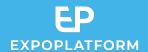

# **BADGE DESIGN**

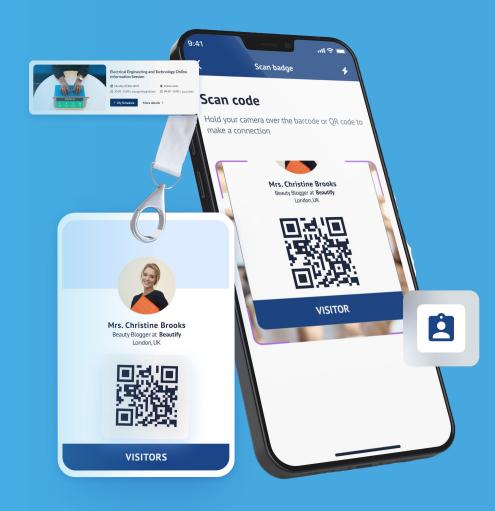

## INTRODUCTION

- ExpoPlatform provides you with an easy way to design and create your branded badges in a print and digital formats.
- 2. This feature comes with 2 dedicated onsite modules:
  - Check-in app, which enables the organiser to scan the visitors as they enter the exhibition zone or conference rooms
  - Kiosk mode, which enables visitors self registration onsite from a tablet or computer
- Organisers benefit from an all-integrated end to end solution to manage badging and check in onsite.

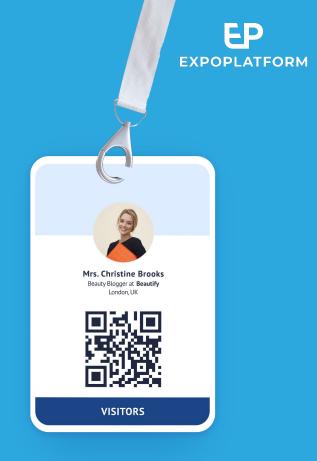

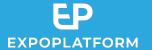

# TABLE OF CONTENT

- 1. Print Badge Creation
- 2. Digital Badge
- 3. Sending your Badges

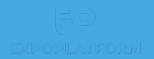

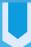

# PRINT BADGE CREATION

# **DESIGNING YOUR BADGES**

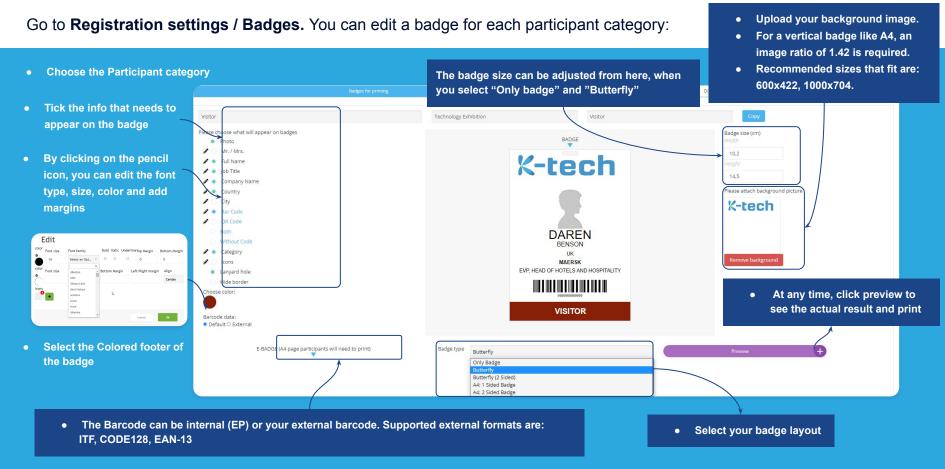

## BEST PRACTICE TO EDIT THE TEXT

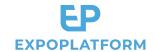

You will be able to edit the other sides of the badge by scrolling down on the page.

**1. Click on the pencil icon** to open the Editor menu:

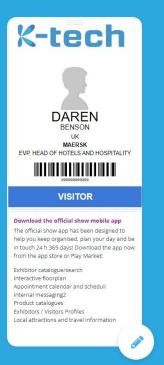

2. Before adding any text or images, use the "**Div**" button to set a container that includes margins.

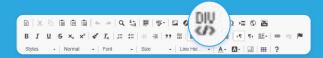

3. In the DIV menu, click on "Advanced" and use the "margin: \_\_px" formula in the Style field to set your margins. We recommend using "margin: 10 px"

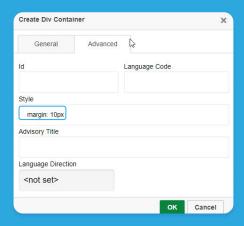

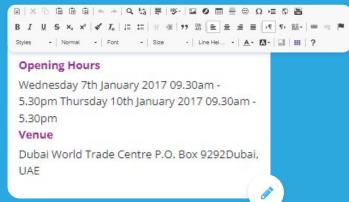

# SAVING TIME CREATING YOUR BADGES

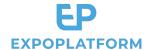

After completing your first badge, **save time by copying this template** for the next badges that you are creating.

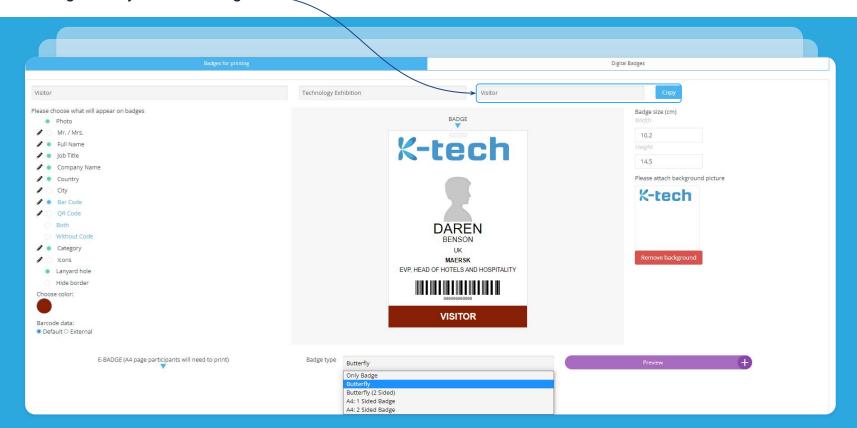

# **TESTING YOUR BADGE FOR PRINTING**

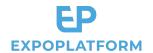

Click on **Preview** and print your badge to validate the result.

**Printer Settings:** Some printers default settings may vary, so it is important to check these settings and run a test ideally on the printer that will be used onsite. Depending on the result, if your margins need to be adjusted, please click "Margins" on the page layout tab, then select "Custom Margins" and type the desired amount.

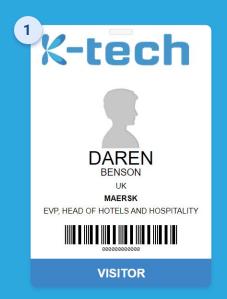

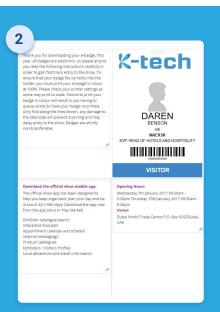

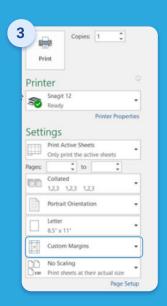

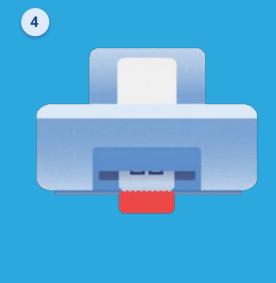

# PRINT BADGE FAQ

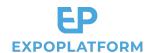

#### 1. How do I include my logo on the front of the badge?

Please include it within the Background image

#### 2. How do I include Sponsor logos?

Please include them within the Background image (front) or on the other sides of the badge via the editor.

#### 3. How do I adjust my margins so that the text doesn't reach the borders?

In the editor, please use the "DIV" tool to create a container for your text and images, and in "Styles" set the margin to 10 pixels.

#### 4. How do I make sure that the result is a faithful representation of the design?

Please use the preview and print your badge on the printer that will be used onsite. The margins can be adjusted by using "custom margins" in your print settings.

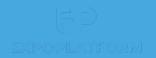

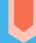

# DIGITAL BADGE

### **DESIGNING THE DIGITAL BADGE**

A digital version of the badge is available for the organiser to present within an email campaign and within the mobile app.

This design is simpler than the print badge, with only 1 side.

To design it, go to **Registration settings > Badges > Digital** Badges and select the category from the drop-down and then click on the radio button fields that should appear on the badge (Image 1).

You may attach the background image of dimension: 378 X 658 px (Image 2). Once designed, the digital badge would look something as the Image 3 when we go to the event application. The visitors and exhibitors can scan the badges to capture the leads.

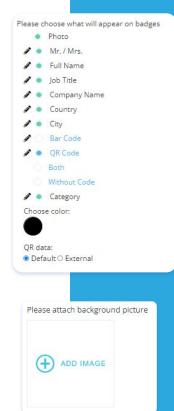

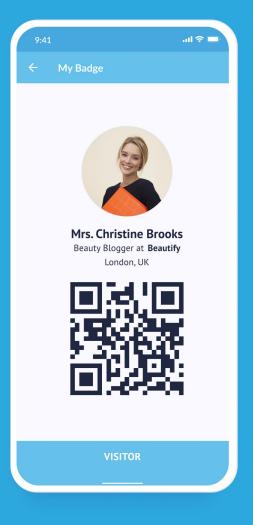

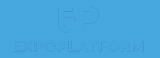

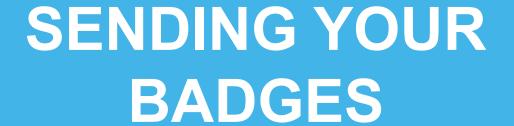

### MANAGING BADGE CAMPAIGNS

We have an option to send the badges with the help of marketing campaign on the platform.

You can include the QR itself or the link to print the Badge.

The first step is to create an email under **Marketing>Email Sender>Email** Templates> Add New Template. Then create the campaign, click on **Marketing>Campaigns>New Campaign** and enter the details.

Note - You must include one or both the variables for the QR code and

barcode.

For QR code- {BADGE\_QR\_CODE}

For Barcode- {BADGE\_BARCODE}

For Printing a Badge- {PRINT\_BADGE\_LINK}

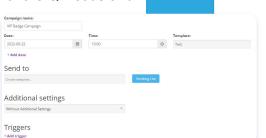

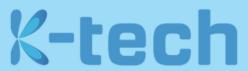

Your personal badge for K-tech 2022

We are looking forward to welcoming you tomorrow!

As you know you can find your badge in the app which you can download from the App Store or Google Pay, but have also inserted a copy below which you can bring to enter the venue

My Badge

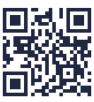

Please reach out to us for any queries at +11-99-666-666

Best regards

Tean T-Tech 2022

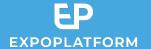

# Thank you!